# KFNF Filtering

In order to take full advantage of large-scale replacements and tag defining, you need to first filter your file list in KFNF so it shows only the files whose filenames are structured the same in some specific way. Files from a particular Karaoke source (such as Chartbuster) might follow a specific naming convention for all their files, but another source (such as Sound Choice) might use a different one. In cases like this, you would want to filter so that your list only includes files from one source. Sometimes as a KJ you will have separate folders for song files based on when/where you got them. If all the file names in a particular folder are structured the same, you might want to filter your file list to show only a particular folder. Once you've created a filter so all the files in the list have the same structure, you can define the entire list as a batch with just a few mouse clicks. This is KFNF's superpower!

# **Building Your Filter**

The Filter Tool has two main sections: the "Filter Text" itself, and a set of "Builder Buttons" that allow you to automatically use the right syntax for the filter, only needing you to edit the actual character string KFNF is to search for.

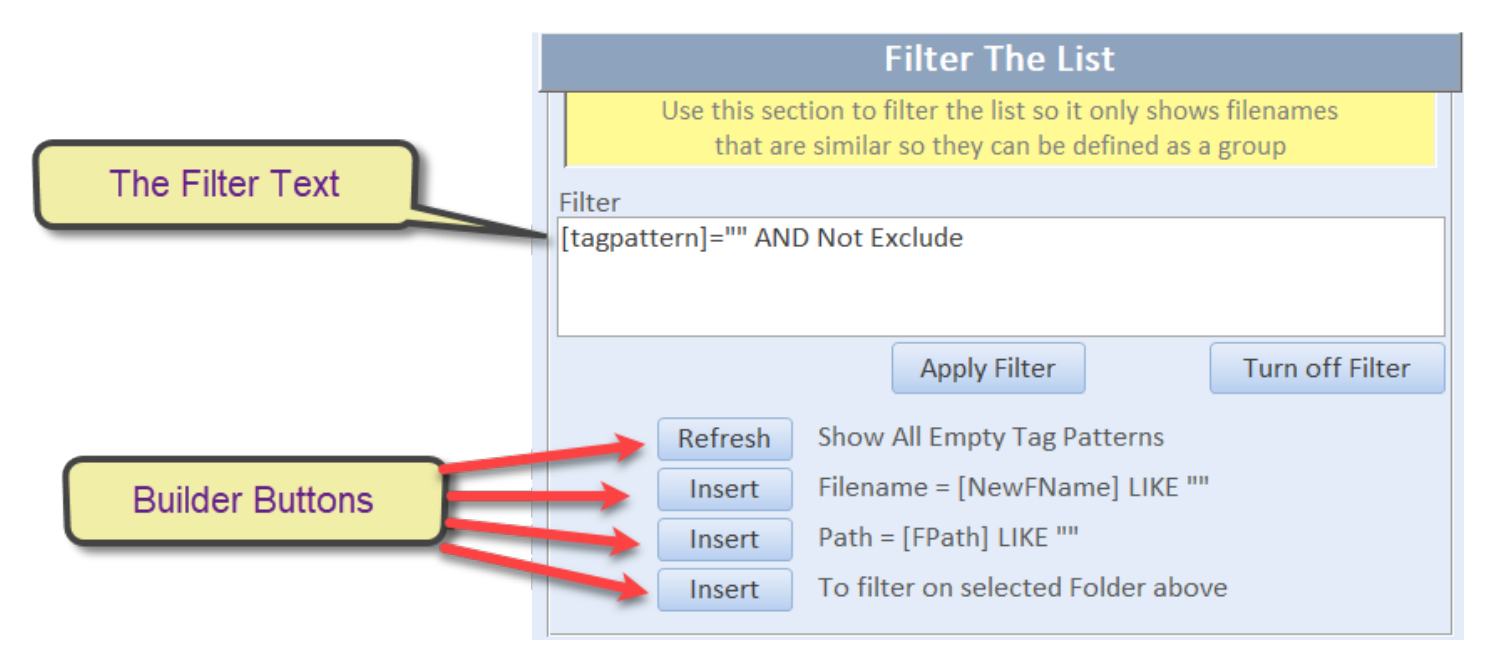

You'll notice the filter already has something in it. This is the "base" filter that tells KFNF that you only want to see file names where you HAVEN'T defined the tag pattern, and where you haven't checked the "Exclude" box. Clicking the "Refresh" Builder Button will always reset the tool to this base filter.

# *The Builder Buttons*

There are three "Insert" Builder Buttons. Clicking each of them will add a different criterion to the Filter Text, depending on what you want KFNF to look for:

- Filename = … (when you want to search for a pattern in the file name itself
- Path = … (when you want to only look at certain folders)
- To filter on selected Folder… (when there's only one folder you want to see)

The last of these only requires you to first click to select one listing on the screen. Then when you click the button it will add a criterion to the Filter Text to only view that particular folder:

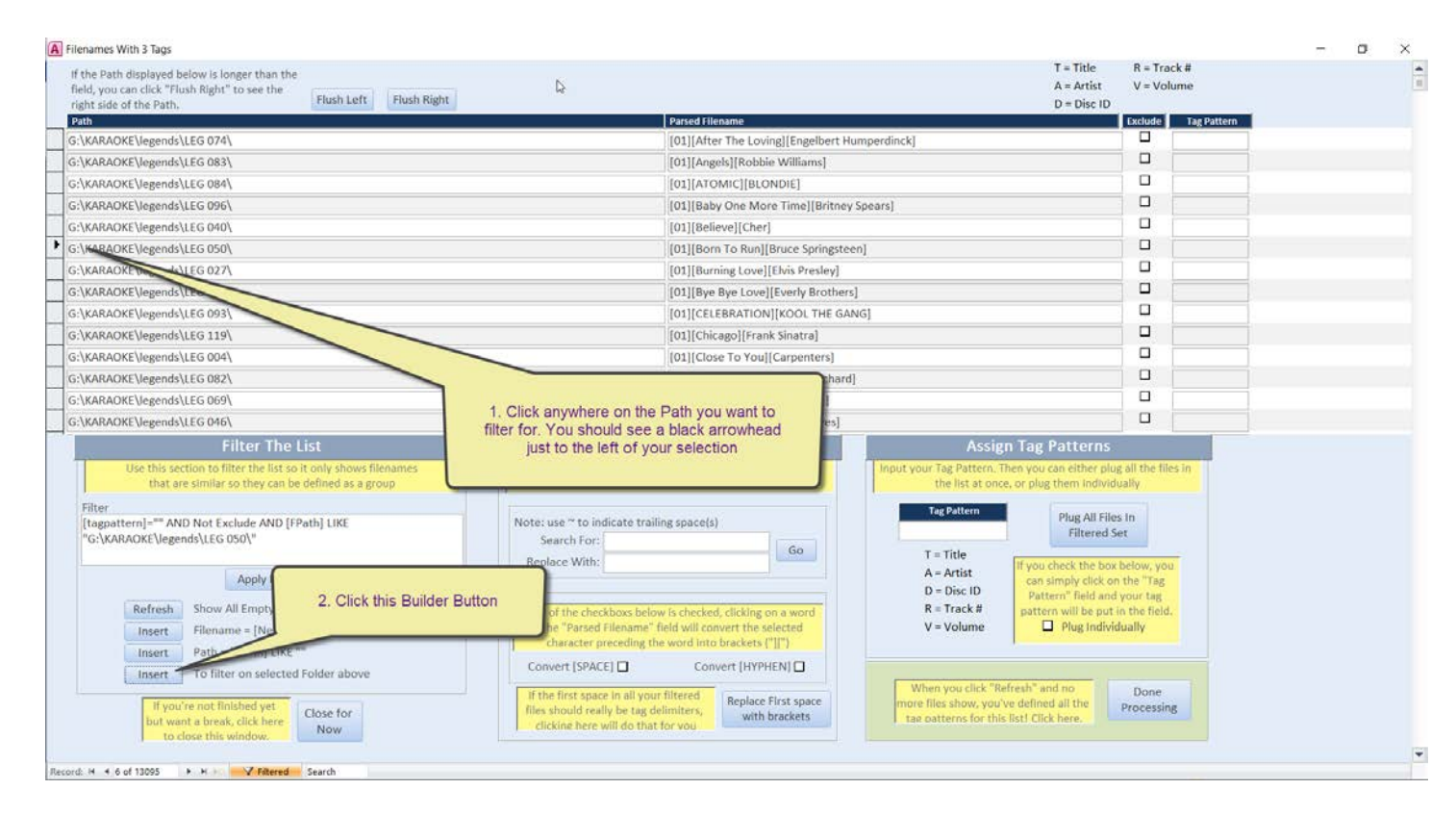

To use the "Filename" and "Path" Builder Buttons, you first click the Builder Button, then you edit the string to search for. As an example, say you have a screen like below:

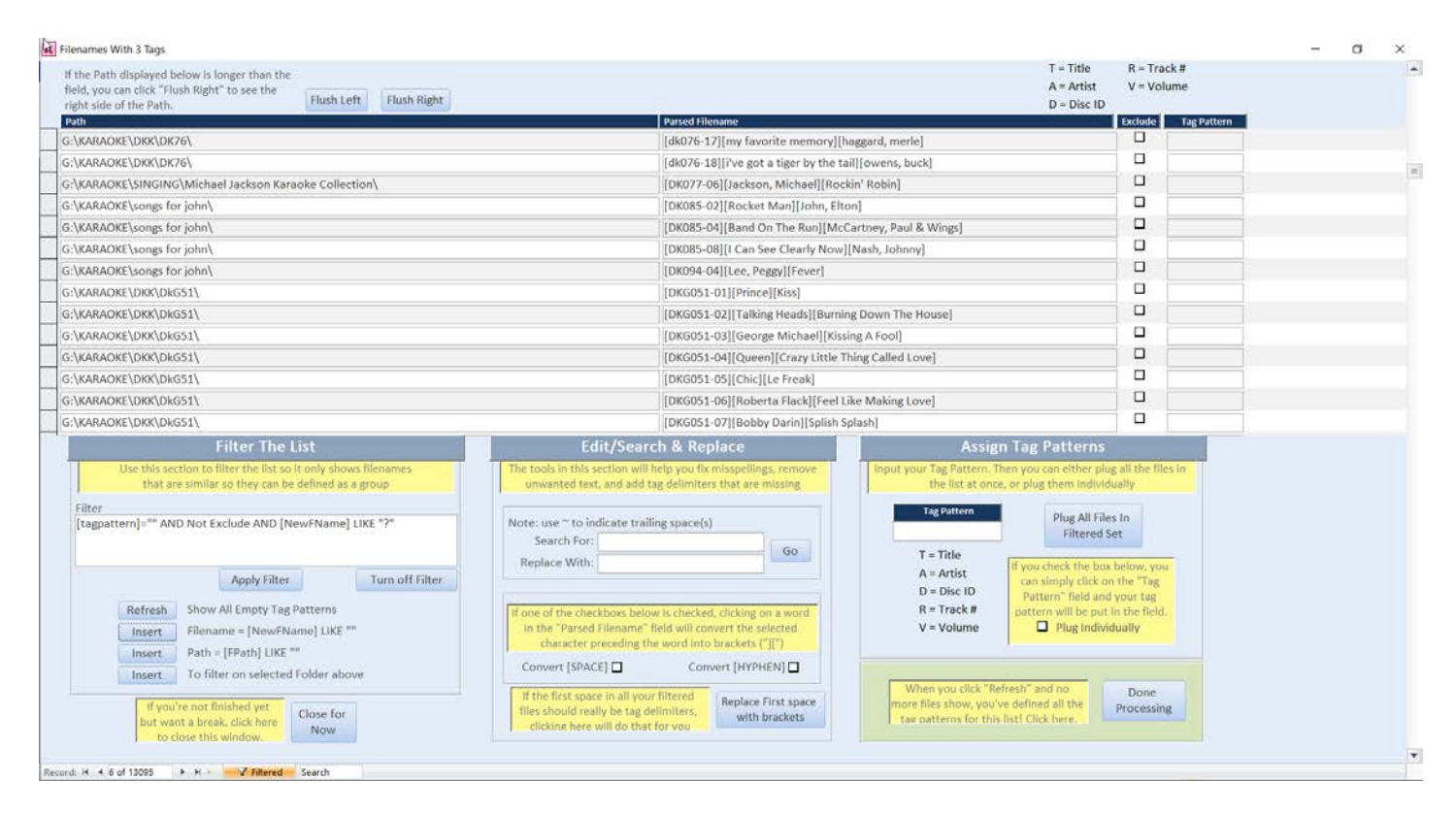

And let's say you see this screen and decide you want to just see the File Names where the first tag starts with the string "[DKG". To add this to the Filter Text, you first click the "Filename" Builder Button, which adds the new item to the Filter. Then you need to edit the search string, which starts out as "?", to what you want to look for.

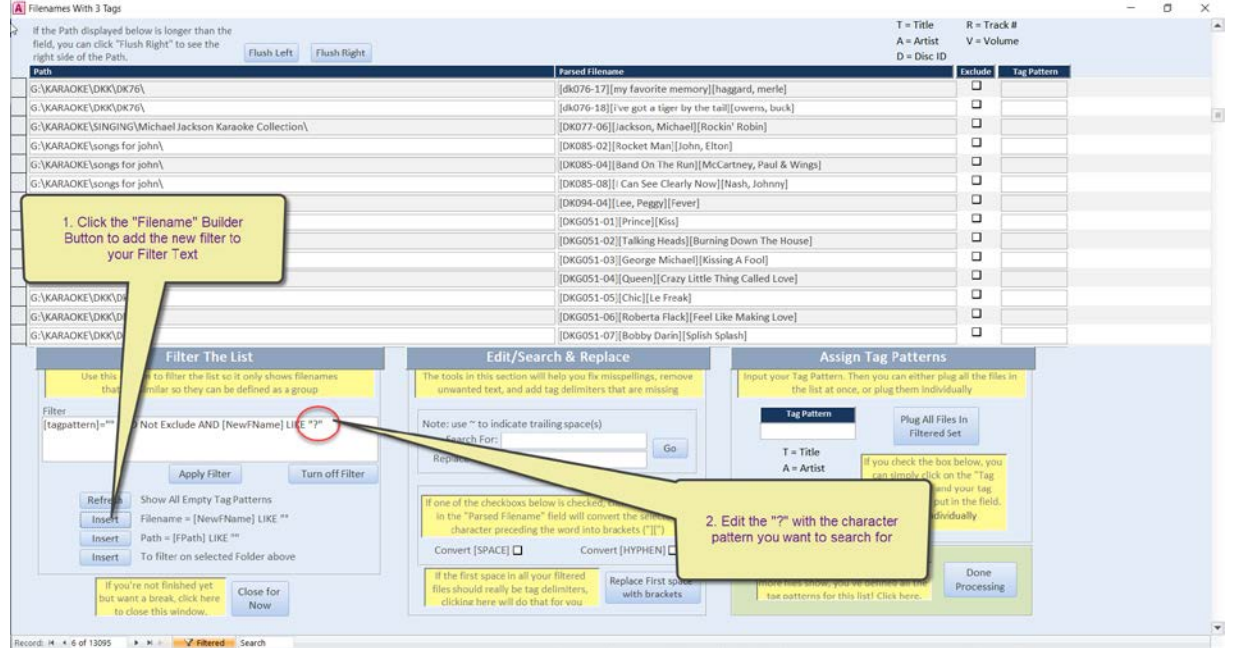

In this specific instance, you would edit the "?" so it reads instead: "[[]DKG\*" (notes on how to construct the search string follow this example). This search string tells the filter to only show listings where the file names start with a left bracket followed by "DKG" followed by anything (or nothing).

After editing the search string and clicking "Apply Filter", the screen changes to this:

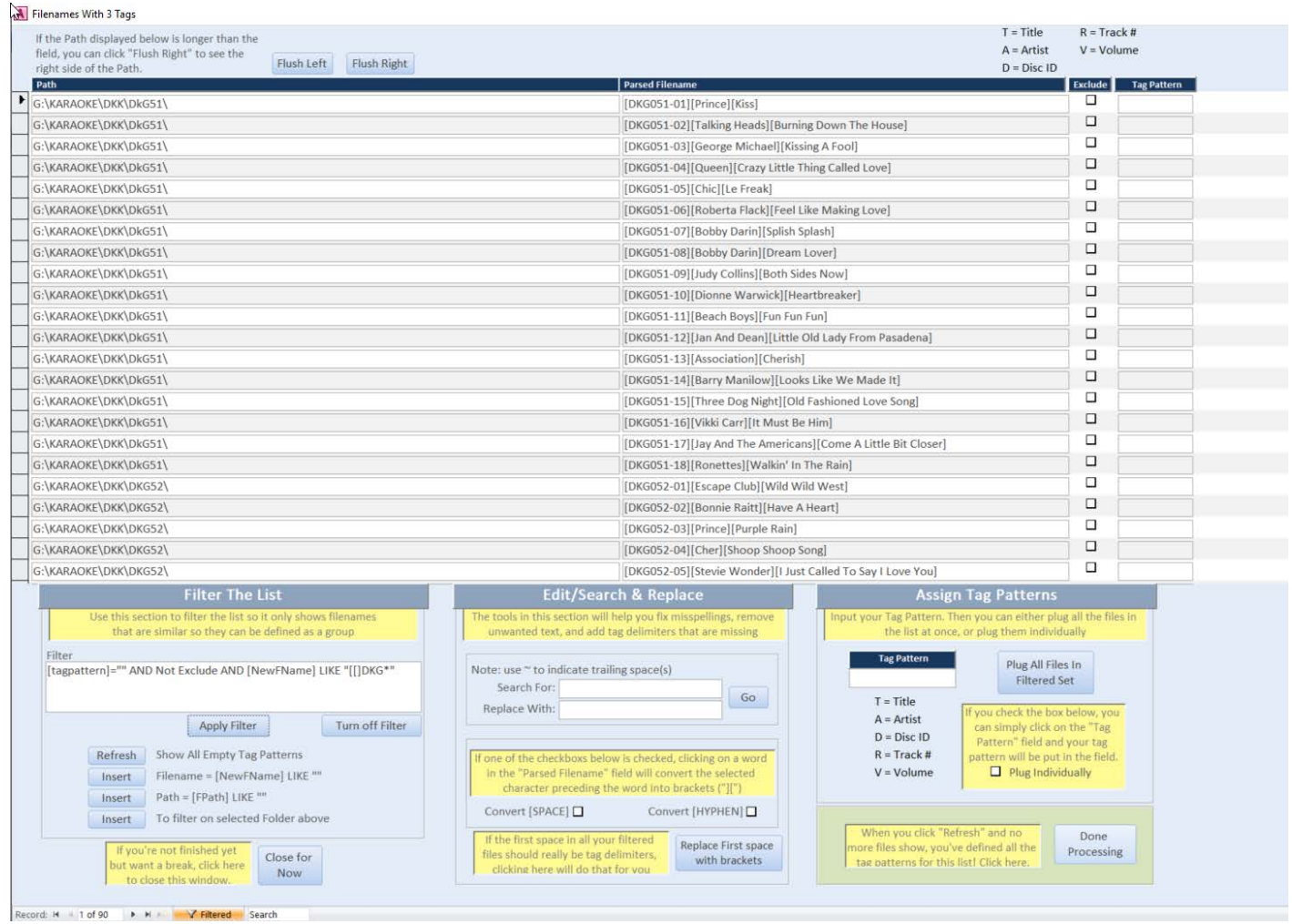

Happily you discover that all these files follow the same tag pattern of "RAT" (Track # – Artist – Title) so you can define them all with a couple of mouse clicks, then refresh the screen and look for the next pattern to filter for. **NOTE**: Always remember that when filtering, you are ONLY showing the listings that meet your search criteria. Once you define the tag patterns for a batch of listings under your filter, you always need to click the "Refresh" button to reset the filter, which allows you to see any listings that still need their tag patterns defined. It's only when you click "Refresh" and the screen that comes up has no listings (i.e. a blank list) are you finished and can click "Done Processing" to finish that list of files.

# *Wildcard Characters*

The Filtering tool allows you to use the following wildcards to replace certain strings or characters:

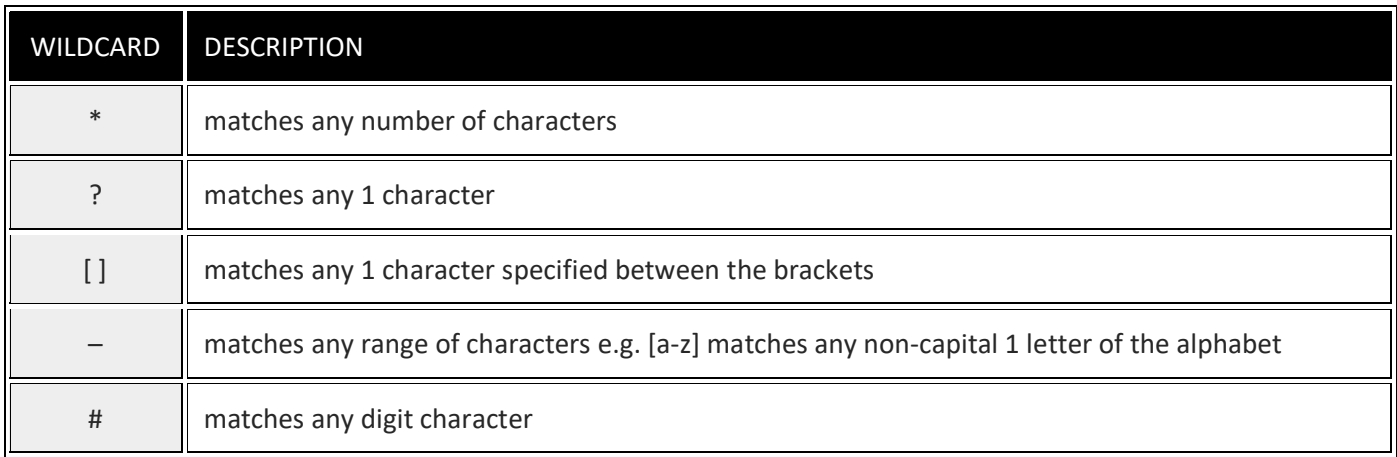

Note that the filter is NOT letter case sensitive! This makes it a little easier to build your filters, since you do not have to worry about matching the letter case.

Some examples of how the wildcards are used:

#### **"?ABC\*"**

#### **Translates to: {Any single character} FOLLOWED BY "ABC" FOLLOWED BY {Anything or Nothing}**

"DABC" and "[ABC-1200][James Taylor][Gorilla]" would both fit this. "[DABC-1200]" would not because there are two characters before the ABC (remember the brackets count as characters).

#### **"\*Taylor\*"**

#### **Translates to: {Anything or Nothing} FOLLOWED BY "Taylor" FOLLOWED BY {Anything or Nothing}**

"[ABC-1200][James Taylor][Gorilla]" would fit this. So would "[SC-1200][Taylor Swift][Shake It Off]". Basically any listing with "Taylor" appearing anywhere in it would fit this.

**"[[]Taylor\*"**

# **Translates to: BEGINS WITH "[Taylor" FOLLOWED BY {Anything or Nothing}**

"[Taylor Swift][Shake It Off]" Would fit this. "[James Taylor][Gorilla][ABC-1200]" would not. Basically any listing where the first tag begins with "Taylor" would fit this.

SPECIAL NOTE: because of the way KFNF works, the **left bracket** character ("[") is special. In order to include it in the search string, you need to define it as "[[]"

# **"[[]\*][[]James Taylor]\*"**

# **Translates to: The FIRST TAG can be ANYTHING but some tag after the FIRST TAG must be "[James Taylor]" FOLLOWED BY {Anything or Nothing}**

"[ABC-1200][James Taylor][Gorilla]" would fit this. "[James Taylor][Gorilla][ABC-1200]" would not. Only listings where "[James Taylor]" is found after the first tag will fit this. The mess of brackets on the front end of this is

confusing because of the way a left bracket has to be defined but you might think of it this way when building a search string:

I want to search for "[\*][James Taylor]\*". Written this way, it's easier to tell that you're saying the first tag can be anything but some tag after it must be "[James Taylor]". But to use it as your search string you have to replace any left bracket with its search equivalent, which is "[[]"…

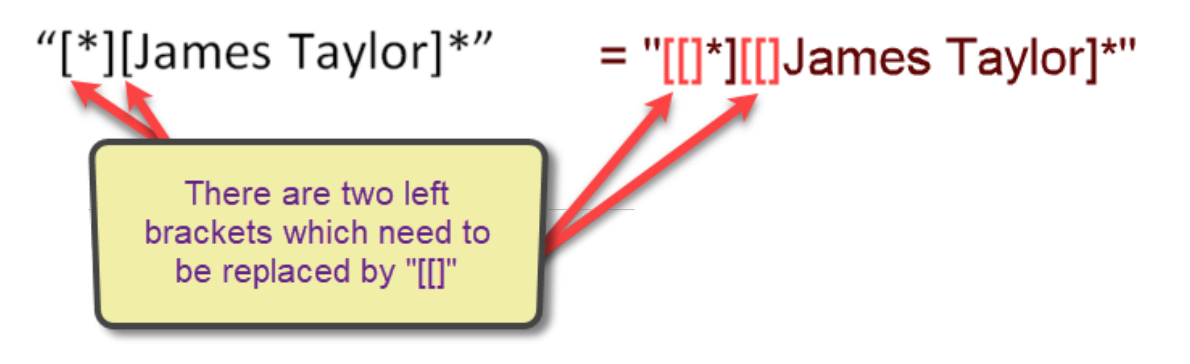

**"\*SC10##\*"**

## **Translates to: {Anything or Nothing} FOLLOWED BY "SC10" FOLLOWED BY Any Two NUMBERS FOLLOWED BY {Anything or Nothing}**

"[SC1005][James Taylor][Gorilla]" would fit this. So would "[Taylor Swift][Shake It Off][SC1092]". "[SC-1005][James Taylor][Gorilla]" would not because of the hyphen between SC and the number.

**"\*SC10[12]#\*"**

# **Translates to: {Anything or Nothing} FOLLOWED BY "SC10" FOLLOWED BY A "1" or a "2" FOLLOWED BY Any Single NUMBER FOLLOWED BY {Anything or Nothing}**

"[SC1015][James Taylor][Gorilla]" would fit this. So would "[Taylor Swift][Shake It Off][SC1029]". "[SC1095][James Taylor][Gorilla]" would not because where the search string requires a "1" or a "2" there is a "9".

# **A Concluding Note On Filters**

It may take a little practice to get the hang of how to build search strings for filtering. In many cases you may find that you don't have to get very complicated to build the filters you need, simply filtering on a particular folder may be all you need to do. But the filter tool in KFNF is pretty powerful, and for those with tens (or hundreds) of thousands of song files with lots of different file naming conventions, the power of the filtering tool can be a huge help in grabbing and tagging huge groups of similar files at a time. Being able to do this hugely reduces the effort required to get all your files renamed using the exact same convention to make using them in PCDJ Karaoki a breeze.